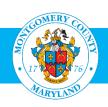

# **User Guide: Create and Subscribe a Learner to a Learning Path – Manager/Supervisor**

## **Purpose**

There are a number of paths one can use to create and subscribe to a learning path in Oracle Learning Management (OLM), Montgomery County's learning management system. This guide provides the most efficient path for **Manager/Supervisor** to create and subscribe to his/her employee to learning path. Learning path will help the learner to focus on planning and executing the attainment of your personal skills and knowledge goals.

Learning Path is catalog object that contains one or more virtual groups of courses, helping learners achieve learning goals that a single course cannot address. There are situations when a learner can plan to have a learning strategy which comprises of more than once courses. For example, An IT Professional want to do a PMP as well as Data Warehousing course. Both these course do not have any relation but for a learner, it might be relevant. In such situation, Manager/Suprevisor can create Learning Path for their employees to create a group of courses which you want them to attend.

Contractors, Volunteers and Interns who have a MCG Computer Network login should refer to the <u>User Guide for MCG Contractors and Volunteers</u> for Learning Path instructions.

#### **Additional Information**

Before logging into OLM, we recommend that you decide which learning paths and classes you want your employees to take. These can be found on the OHR Training and Organizational Development webpage <a href="http://www.montgomerycountymd.gov/hr/careerdevelopment/training.html">http://www.montgomerycountymd.gov/hr/careerdevelopment/training.html</a>, select Programs and Catalogs to access the two catalogs:.

- Career Development Programs Training Catalog: Includes Professional Development, Management Development, Mandatory Classes and Microsoft Word Classes.
- HHS Continuous Learning Course Catalog (CCL): Topics of interest to the Department of Health and Human Services; social workers and therapists throughout the County.

Once you have decided what learning path you want to create and the class(s) you want to your employees to take through the learning path, go to OLM to create, subscribe and enroll them.

### **Questions**

If you have questions using this guide, please contact the OLM Administrator at <a href="https://ocentry.org/leasure-new-normalized-red by-new-normalized-red by-new-normalized-

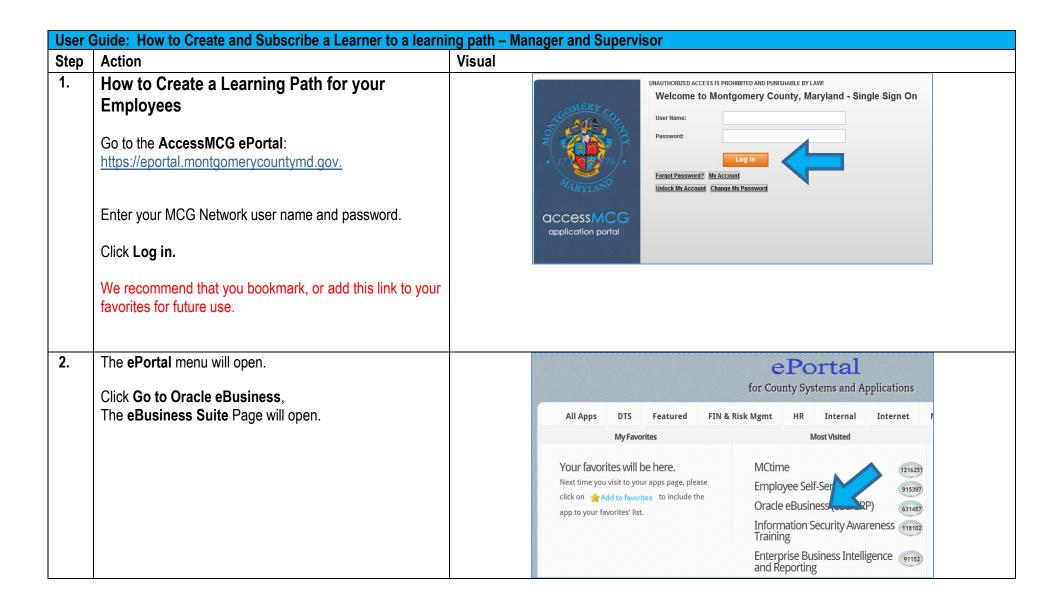

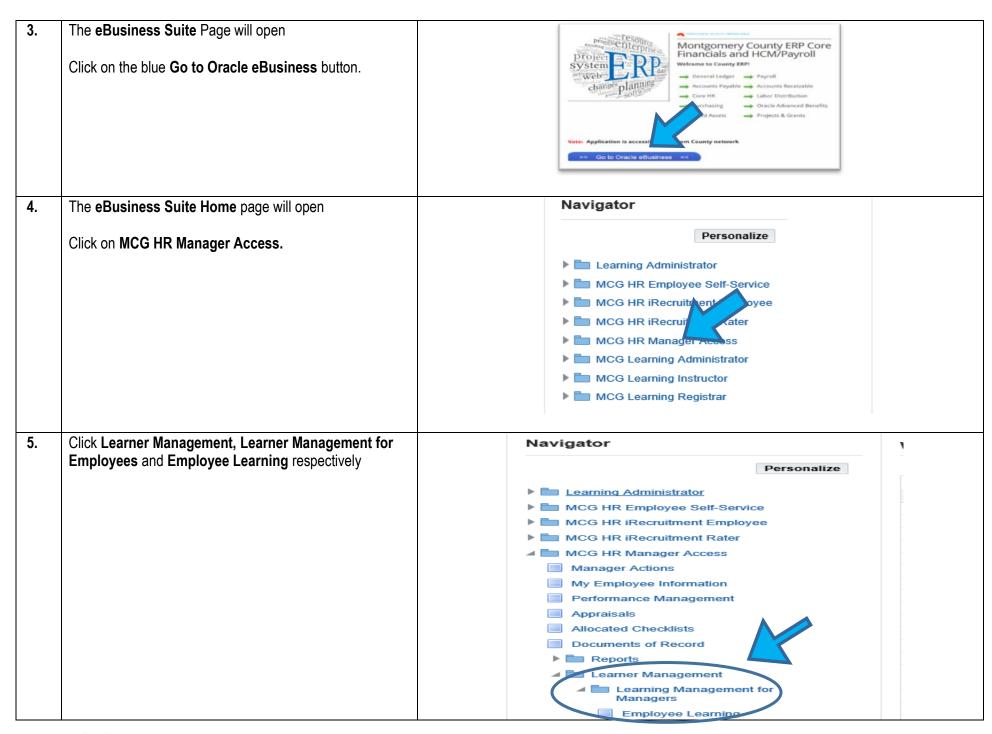

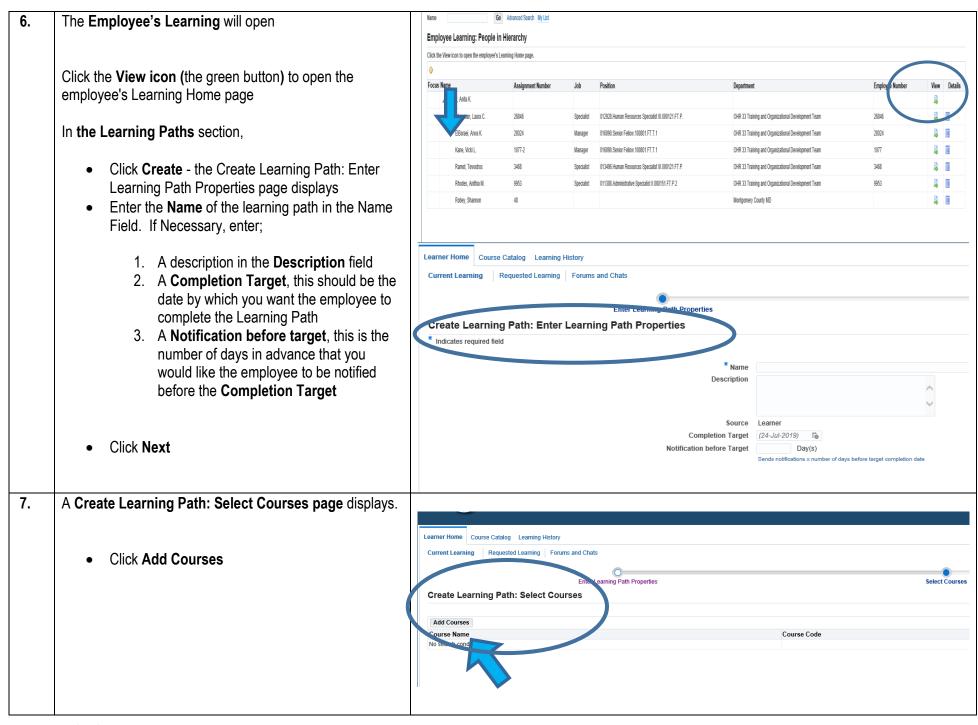

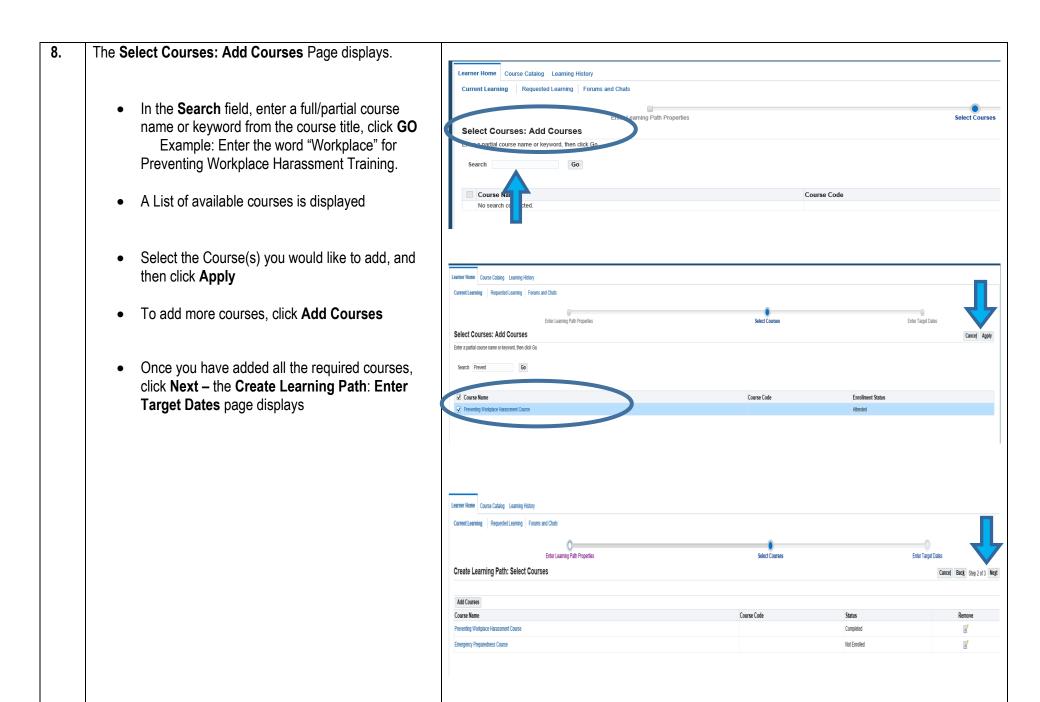

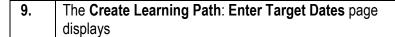

- Enter the date you want the employee to Complete each course by, in the Completion Target field
- Enter the number of days in advance that you would like the employee to be notified before the Completion Target date for each course in the Notification before Target (Days) field
- Click Submit
- A confirmation message (highlighted in yellow) will appear indicating that the Learning Path has been successfully created for the employee

**N.B:** - creating a Learning Path does not automatically enroll the employee in any of its component classes. The employee must also enroll in all of the Learning Paths classes or you must enroll the employee in the all of the classes in the Learning Paths

To return to Home page, click the **Home** tab.

Do not use the browser's Back button.

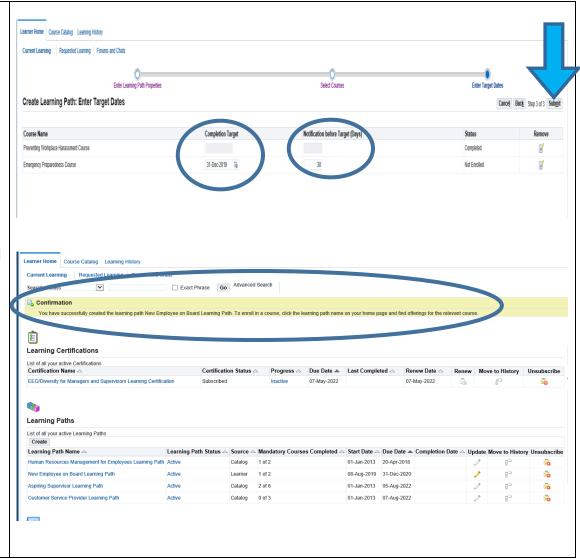

# **Need Additional Assistance?**

If need additional assistance using this guide or accessing MCG OLM for Contractors and Volunteers, please contact the OLM Administrator at <a href="https://ocentractors.org/lease-contact-need-color: blue contractors and Volunteers">OLM.Admin@MontgomeryCountyMD.gov</a> or 240-777-5116